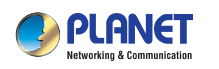

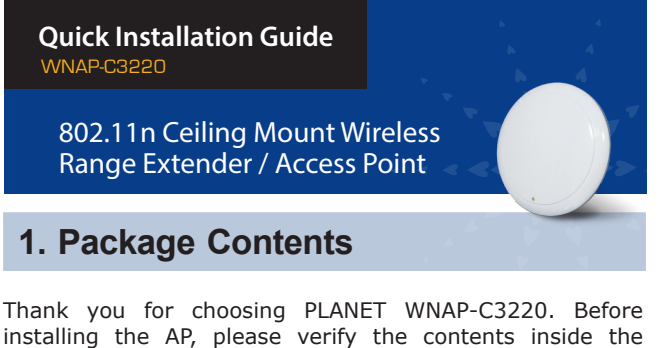

Wireless AP Quick Guide CD-ROM package box.

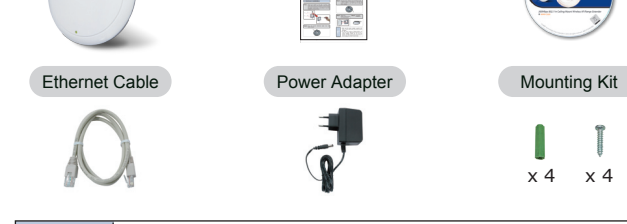

If there is any item missing or damaged, please contact the seller immediately.

 $-1$  –  $-2$  –

# **2. Physical Installation**

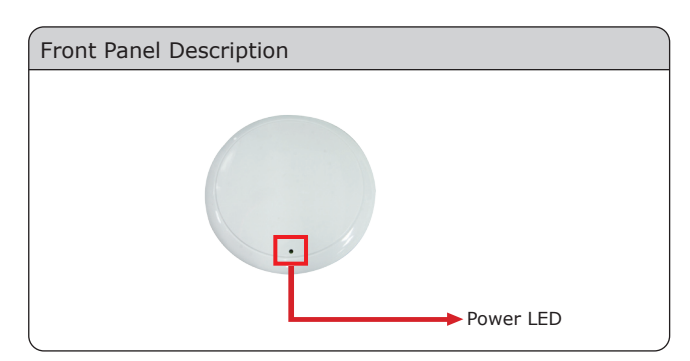

## Rear Panel Description

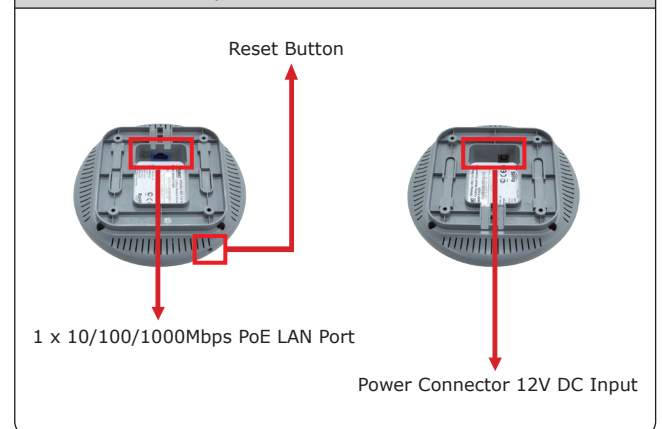

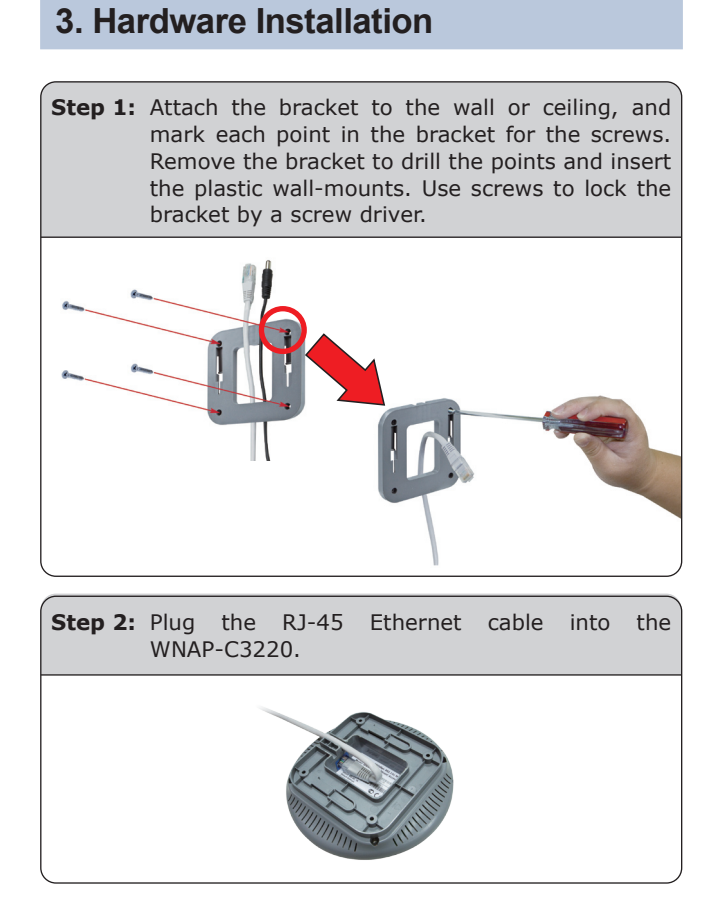

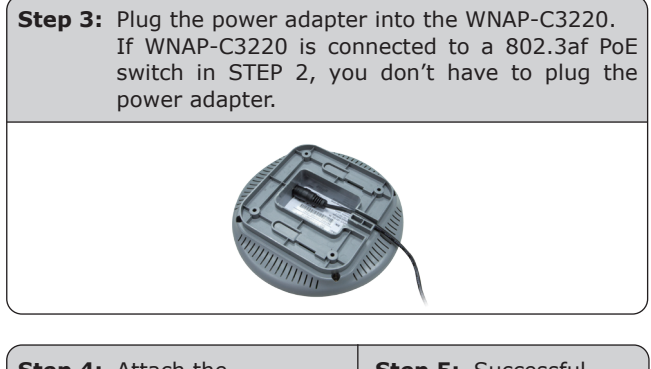

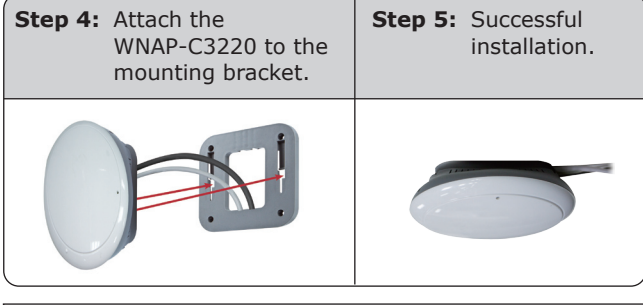

- 1. ONLY use the power adapter supplied with WNAP-C3220. Otherwise, the product may be damaged. 2. For the power supply of WNAP-C3220, you
	- could use either IEEE 802.3af PSE device or 12VDC Adapter. Please do not use 12V adapter and PSE device at the same time. It may damage the WNAP-C3220 itself.

## **4. Web Login**

A computer with wired Ethernet connection to the WNAP-C3220 is required for the first-time configuration.

**Step 1:** Set your computer to a static IP address. (The following steps are based on Windows 7)

- 1. Click **"Start"** button located in the lower-left corner of your screen.
- 2. Click **"Control Panel"**
- 3. Double click **"Network and Sharing Center"** icon
- 4. Click **"Change adapter settings"**
- 5. Double click **"Local Area Connection"**
- 6. Select **"Internal Protocol Version 4 (TCP/IPv4)"** and click **"Properties"**
- 7. Select **"Use the following IP address"**
- 8. Assign a static IP address to your PC which should be in the same network segment with the WNAP-C3220. As the default IP address of the WNAP-C3220 is **192.168.1.1**, you may choose from 192.168.1.2 to 192.168.1.254. Then click OK.

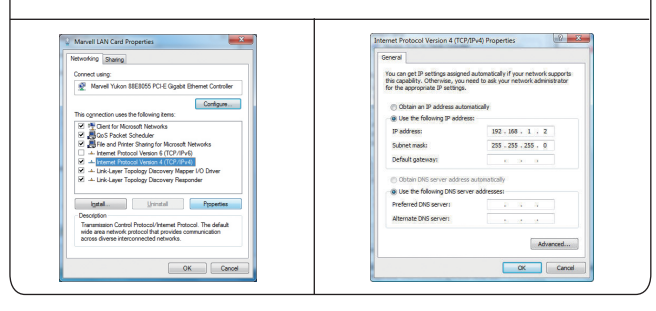

**Step 2:** The Web management allows you to access and manage the Wireless AP easily. Launch the Web browser and enter the default IP address http://192.168.1.1

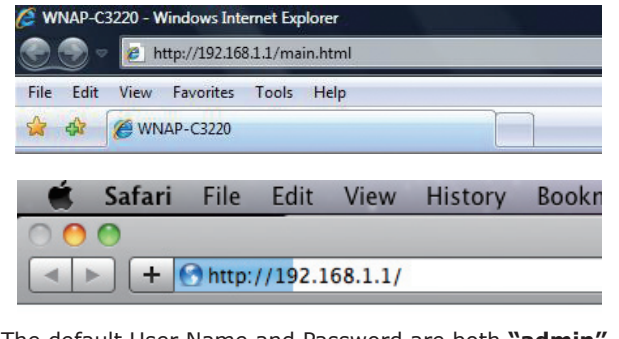

The default User Name and Password are both **"admin"**. Then click OK button to continue.

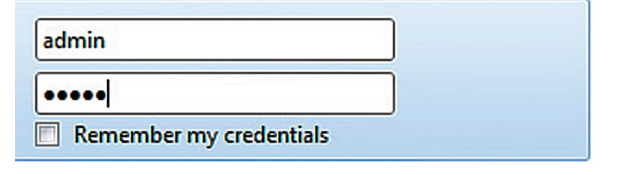

Default IP Address: **192.168.1.1** Default Username: **admin** Default Password: **admin** Default SSID: **default**

 $-5 -6 -$ 

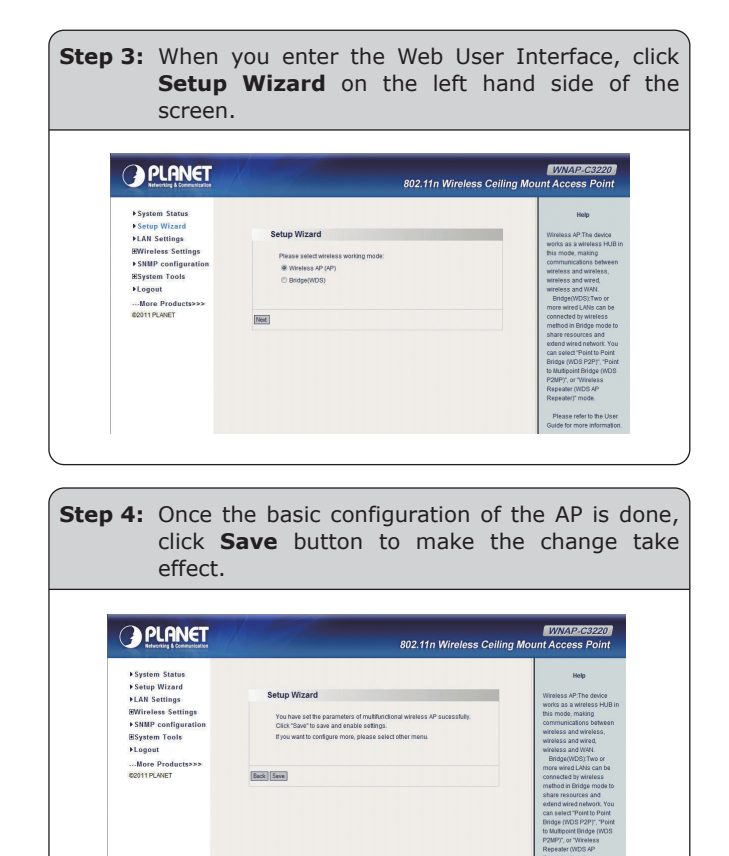

## **5. Wireless Network Connection Step 1:** Right-Click on the **network icon** displayed in the system tray. Not connected - Connections are available CH  $\oplus$   $\odot$   $\stackrel{\bullet}{\leftarrow}$   $\bullet$   $\uparrow$   $\downarrow$   $\downarrow$   $\$ **Step 2:** Highlight the wireless network (SSID) to connect and click [**Connect**]. **Step 3:** Enter the **encryption key** of the Wireless Access Point. Not connected Connections are availabl la. وأرددهما  $2n$ .<br>all Network and Charine C  $1:41 \text{ A}$

#### **FURTHER INFORMATION**

The above steps introduce simple installations and configurations for the WNAP-C3220. For further configurations of different operation modes, please refer to the user's manual on the CD. If you have further questions, please contact the local dealer or distributor where you purchased this product.

### 2011-E10400-001